# **Regressie en de TI-84**

De TI-84 kan bij bepaalde soorten verbanden bij een gegeven tabel een formule maken. Als je bijvoorbeeld denkt dat de grafiek bij een gegeven tabel bij benadering een rechte lijn is, dan past daar een lineair verband bij. Deze rekenmachine kan dan een formule voor dat lineaire verband opstellen.

Loop eerst het practicum **Basistechnieken TI-84** door.

### **Inhoud**

**1 [Een trendlijn bepalen](#page-1-0) 2**

#### **2 [De correlatiecoëfficiënt berekenen](#page-2-0) 3**

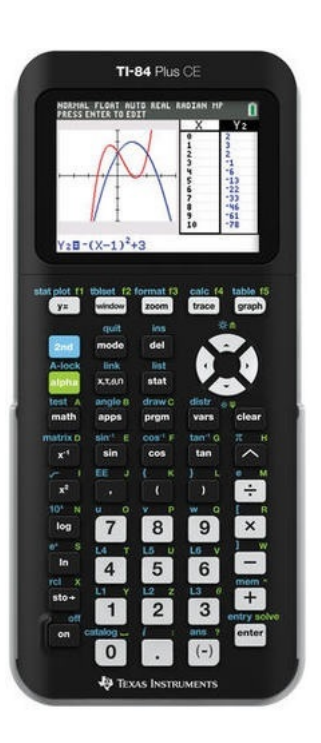

## <span id="page-1-0"></span>Een trendlijn bepalen

Stel je voor dat je de volgende statistische gegevens hebt:

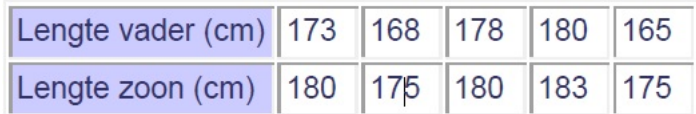

Je kunt bij deze waarden een **puntenwolk** maken. Soms liggen die punten ongeveer op een rechte lijn, de zogenaamde **trendlijn** of **regressielijn**. Je kunt dat als volgt nagaan:

- Druk op  $STAT$ , kies bij EDIT 1: Edit... en voer de gegevens in L1 en L2 in. (Misschien moet je eerst beide lijsten nog schoonmaken.)
- Ga vervolgens naar  $STAT$ , CALC en kies LinReg(ax+b).
- Je krijgt dan een nieuw venster.

Vul voor Xlist L1 in, voor Ylist L2 en FreqList laat je leeg. Deze optie gebruik je alleen als je werkt met frequentietabellen.

Je wilt dat het gevonden verband als formule wordt opgeslagen, zet daarom bij Store RegEQ Y1 neer. Y1 vind je met VARS en dan de tab Y-VARS en 1: Function... ENTER en kies Y1.

• Als je nu naar Calculate gaat en  $[ENTER]$  drukt, vind je de formule met de juiste waarden voor *a* en *b* onder elkaar.

Het resultaat is de vergelijking, in dit geval:  $y \approx 88.8 + 0.52 \cdot x$ .

Als je nu op  $Y = dr$ ukt, zie je dat deze formule ook is ingevuld voor Y1.

Mooi is nog het in beeld brengen van zowel de punten uit de gegeven tabel als je grafiek:

• Met  $(2ND)$   $(Y=)$  kom je in STAT PLOT. Je kiest daarin voor bijvoorbeeld Plot1 ENTER . Vervolgens zet je Plot1 aan, kies je het juiste type en zorg je er voor dat de Xlist je  $x$ -gegevens (hier: lengte vader in L1) aangeven en de Y-list je y-gegevens (hier: lengte zoon in L2) aangeven.

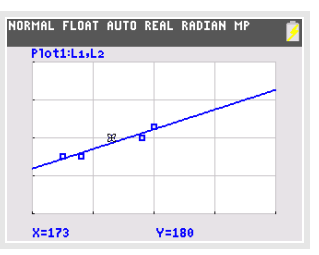

• Met behulp van  $GRAPH$  vind je nu zowel de grafiek bij de opgestelde formule als de punten van de gegeven tabel, tenminste als je de assen goed hebt ingesteld.

Probeer zelf het resultaat te krijgen dat je in de figuur ziet.

### <span id="page-2-0"></span>2 De correlatiecoëfficiënt berekenen

Gebruik weer de gegevens die eerder in dit practicum zijn ingevoerd.

Doe nu eerst het volgende:

Druk  $(2ND)$  ( $O$ ) (CATALOG) en kies DiagnosticOn en  $[ENTER]$  en nog eens  $[ENTER]$ . Hiermee krijg je extra gegevens te zien bij sommige berekeningen. Deze instelling blijft tot je een reset uitvoert.

Verder moet je deze instelling aanzetten als je de examenstand inschakelt. Let daarop!

Voer nu weer de bepaling van de trendlijn uit zoals eerder in dit practicum beschreven is.

In het scherm waar de waarden  $a$  en  $b$  van de regressielijn worden getoond, zie je nu extra gegevens, waaronder de correlatiecoëfficiënt  $r_{x,y}$ .

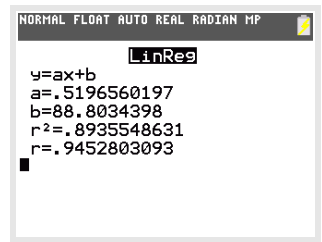

Hier is:  $r_{xy} \approx 0.945$ .

Er is dus sprake van een hoge correlatie.

#### **Opmerkingen:**

- Je hebt vast wel gezien dat er ook andere verbanden tussen de variabelen kunnen worden onderzocht. Je kunt namelijk bij sommige gegevens ook een kwadratisch verband, of een derdegraads of vierdegraads verband, of een exponentieel verband, of een machtsverband of een logaritmisch verband proberen te vinden omdat de gegevens daar beter bij lijken te passen.
- Je kunt ook kiezen voor Lin $Reg(a+bx)$ . De rol van de  $a$  en de  $b$  is dan omgekeerd.

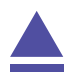